## **İşe Giriş Bildirge Belgesi Alma**

1. E-Devlet Sistemine kullanıcı adınız ve şifrenizle giriş yapınız.

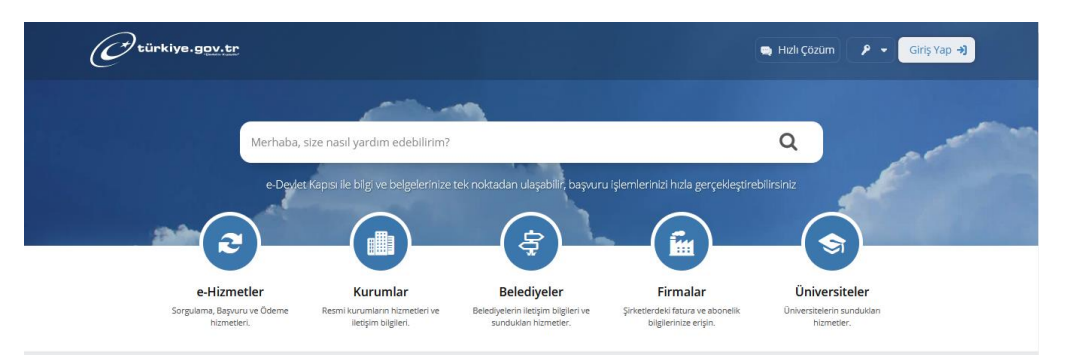

2. Arama çubuğuna **4A İşe Giriş Cıkış Bildirgesi** yazarak ilgili hizmete ulaşınız. İlgili satırdaki işe giriş belgesi için belge oluştur tuşu ile ilgili belgeye ulaşınız.

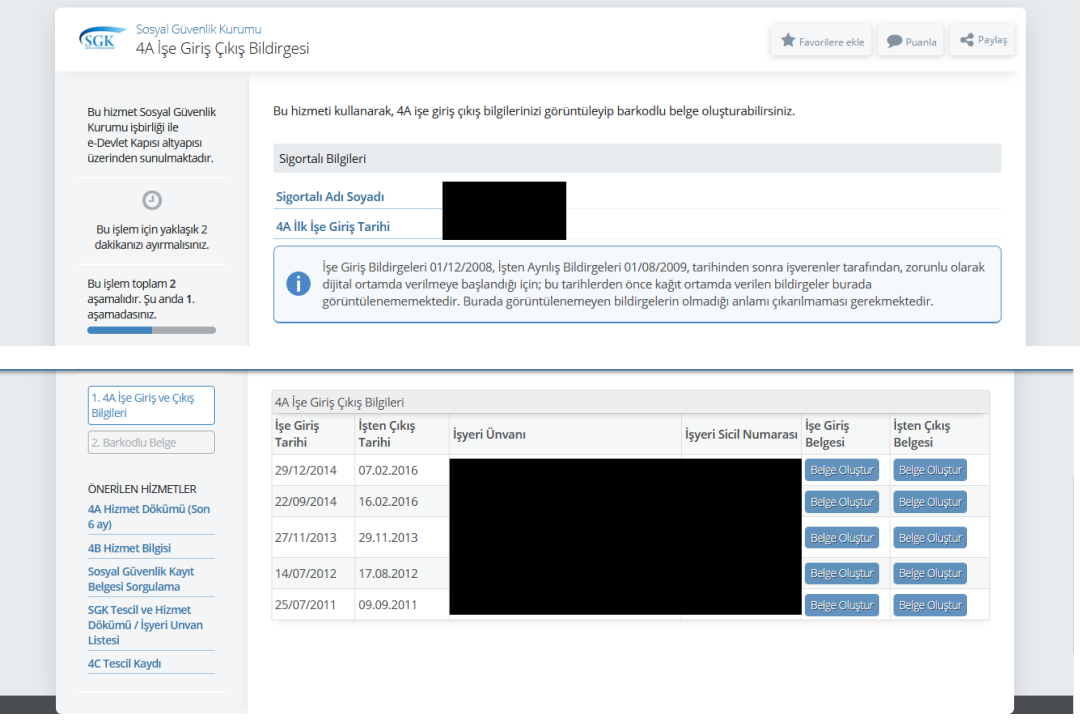

3. Dosyayı indir tuşu ile pdf formatında bilgisayara indiriniz ve çıktısını alınız.

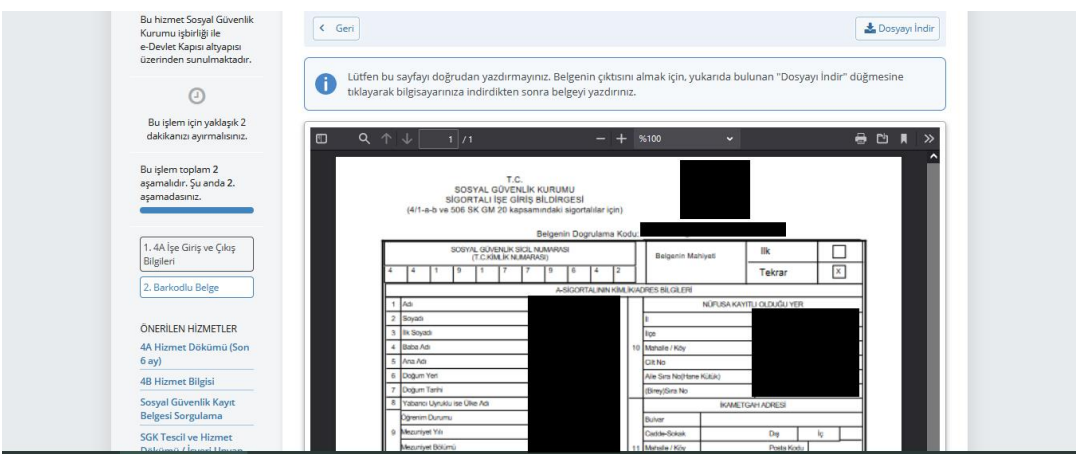